# **Sierra Print Template Workshop**

Brandon Cole MUG 2015

#### What Are Print Templates?

- **F** Templates allow you to design the look and data that prints for some print jobs in Sierra.
	- **Paging slips**
	- Holdshelf slips
	- $\blacktriangleright$  Transit slips
	- $\blacktriangleright$  Receipts
	- $\blacktriangleright$  Ect.
- ▶ Can be setup individually on each Sierra login
	- ▶ Example: The Circ logins can use a different transit slip than your admin logins

### Downloading the Editor

What happened to Jaspersoft iReport?

- ▶ Can I still use it?
- ▶ Where can I get the download?
- ▶ Where can I get Jaspersoft Studio? **Directly from Jaspersoft's site**
- **Major differences?** 
	- ▶ Save directory
	- Fresh look
	- $\blacktriangleright$  Most functionality is there

# Exporting Print Templates

- 1. Click Admin
- 2. Click Settings
	- **Short wait for** settings window
- 3. Click Print Templates
- 4. Select the desired output type from the dropdown

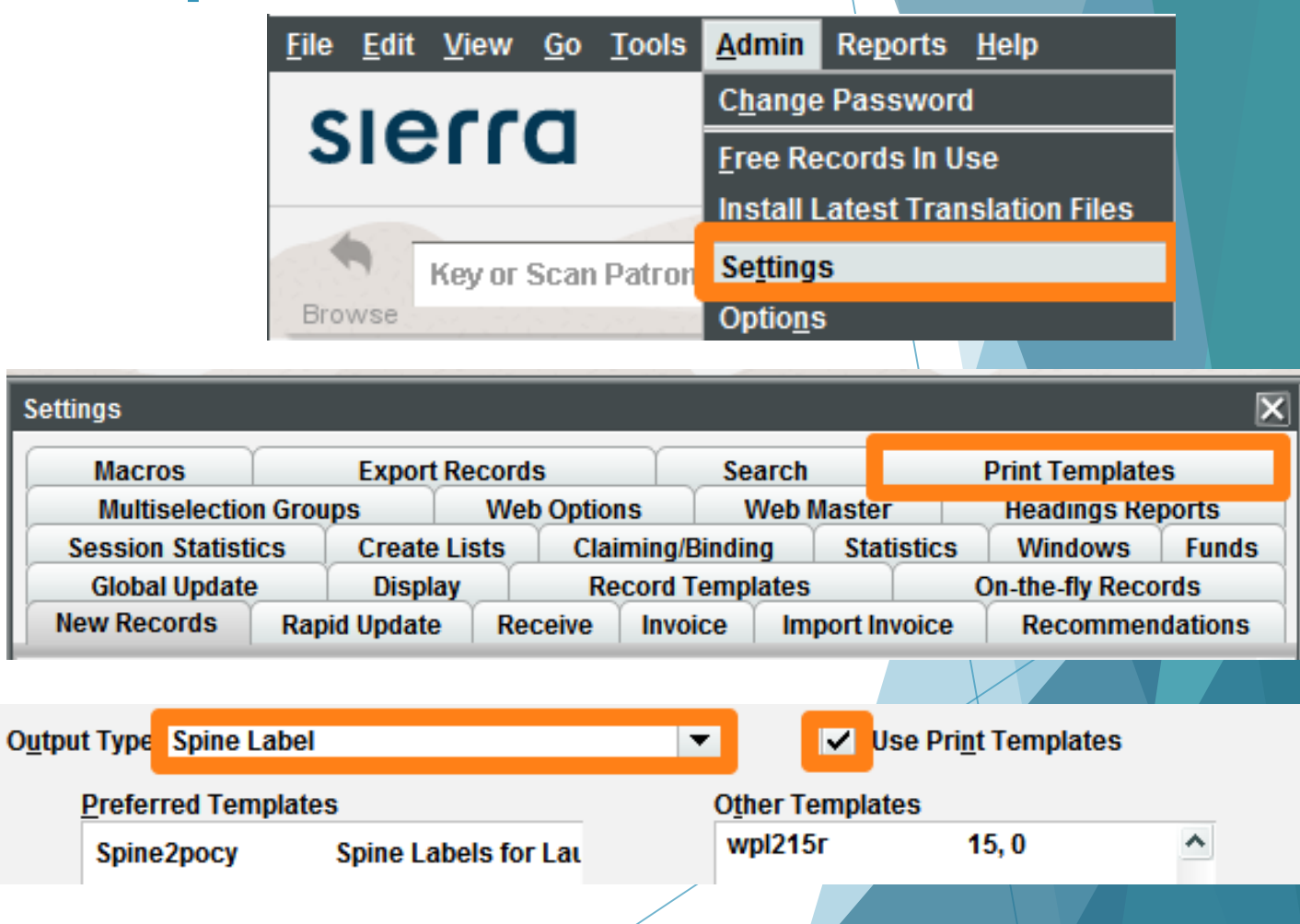

#### Exporting Print Templates Out

- 1. Click the checkbox to Use Print Templates
- 2. Select a print template you want to use or edit

3. Choose a directory to save the template

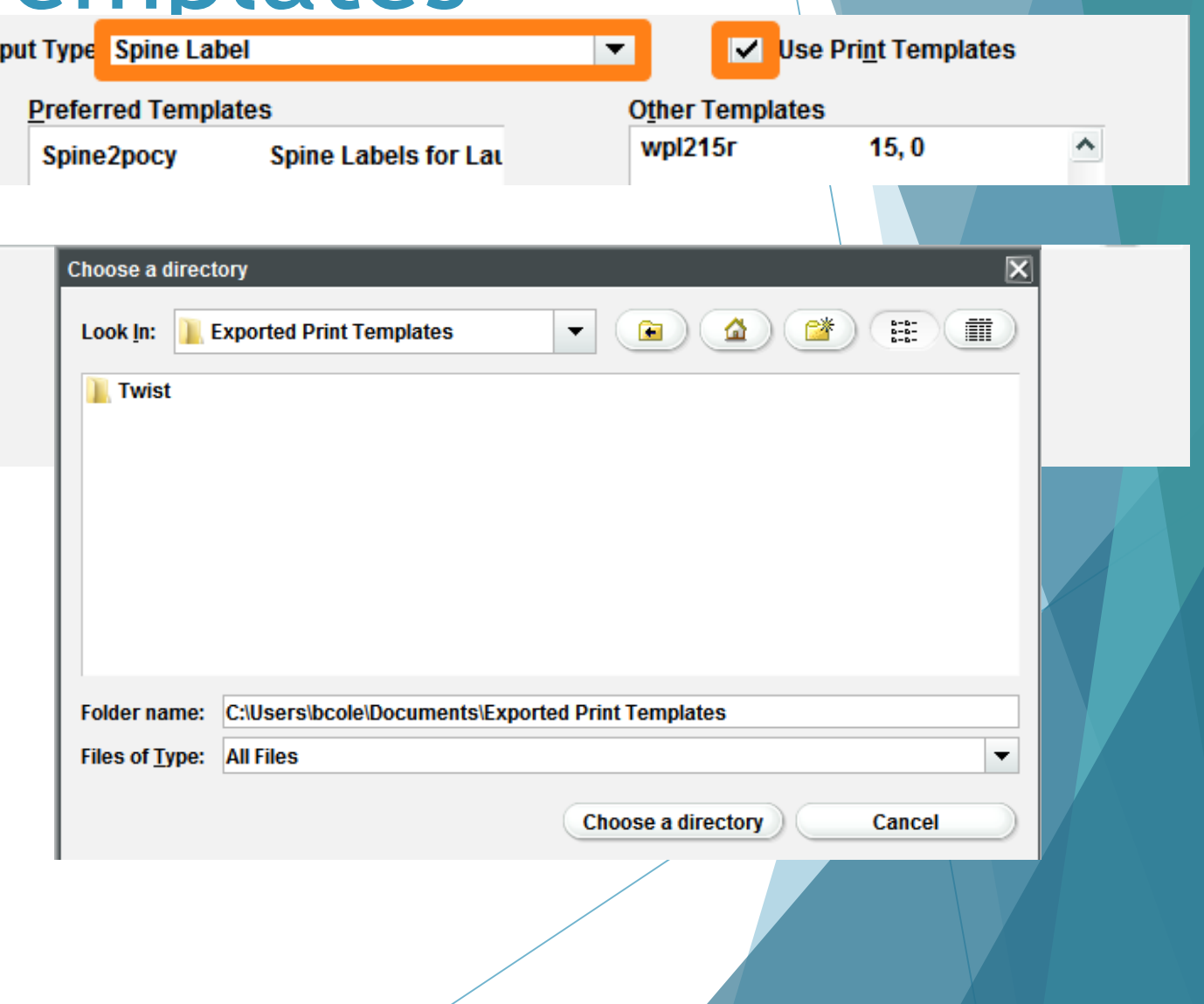

#### The Editor

File Edit View Navigate Project Window Help **ROIS** & PREZ + P- P 普区 Palatt  $\Box$   $\Box$  Palette  $\otimes$  $=$   $\overline{a}$ Spine2PocketTest7.jnxml & Reposit **Project**  $\otimes$ 日写  $\Box$   $\Box$   $\alpha$   $\alpha$  $\overline{\mathbb{R}}$  Settings  $\blacktriangleright$ Main Report MyReports  $\Box$  Elements  $-1 - 1000 - 1 - 1100$  $\mathbb{L}$  Note **Text Field**  $($F{callEntire}.trim() + "") +$ **When Static Text** SF SF<br>(callEntire<br>CR).<br>trim().<br>replaceAll<br>replaceAll<br>replaceAll  $(SF{biba}$ .trim() + " ") +  $(SF{bib245}.trim() + "") +$  $\blacksquare$  Image **Break**  $($F{callEntire}.trim() + "") +$  $(SF\{\text{biba}\}. \text{trim}() + "") +$ 8 **Rectangle**  $$F{bib245}.trim() + "") +$ C Ellipse  $\mathbb{Z}$  Line *S* Generic  $\Box$  Frame Subreport **IIII** Barcode **Design Window**  $\mathbf{H} \equiv \mathsf{List}$  $\bullet$  Chart **Crosstab**  $\mathbb{E}$  Outline  $\mathbb{X}$ 专印一口 zebra\_10055431\_test  $\blacksquare$  Table **∠** Styles Map **Parameters** Spider Chart  $\triangleright$   $\blacksquare$  Fields **緯 Custom Visualization** Sort Fields  $\odot$  Html  $\triangleright$  fx Variables **Scriptlets Tools**  $\blacksquare$  Title **Template Fields** # Page Number Page Header  $\Sigma$  Total Pages Column Header **Ball** Current Date → El Detail 1 [119px] Design Source Preview  $31$  Time Column Footer  $=$   $\overline{E}$ Report State & % Percentage Page Footer Console Errors (0) Statistics **■ Last Page Footer Page X of Y** Summary **Compilation Time** 0.879 sec **自 No Data Filling Time** 0.021 sec **Background Report Execution Time** 0.993 sec **Export Time O** sec

# Editing the Template

- Drag and drop from the fields dropdown
	- Fields come from item fields in Sierra
		- Call numbers
		- Titles
		- Barcodes
- Add Elements
	- Images
	- Barcodes
	- Static text
- Save the template
	- Studio Saves in a special "MyReports" directory

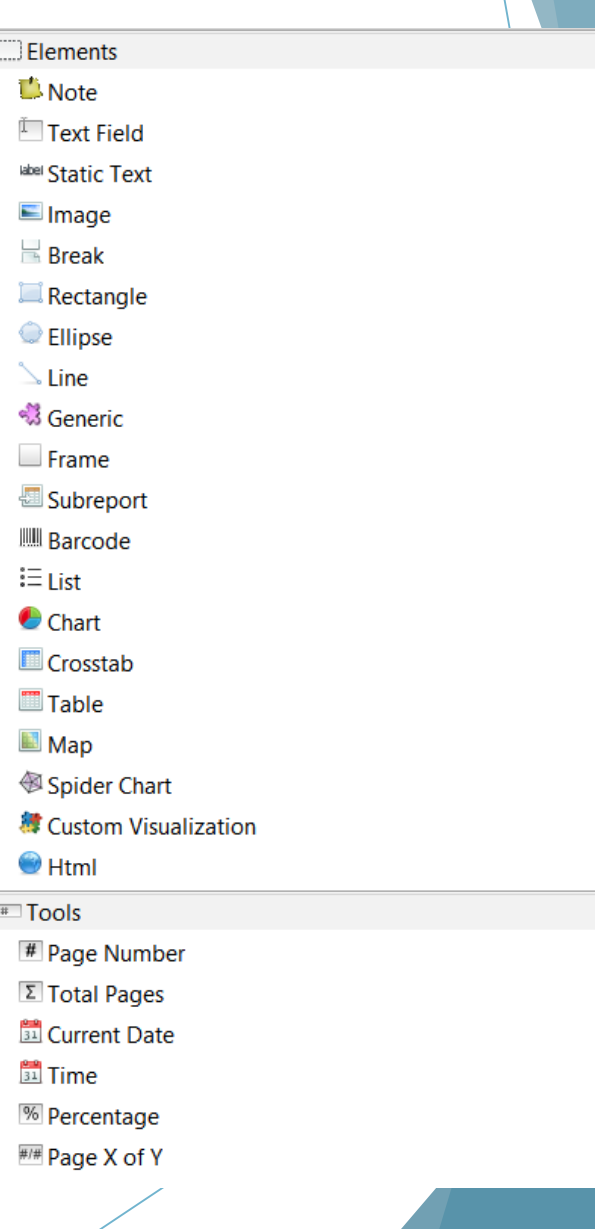

### Import the Template

- From Admin>Settings>Print **Templates** 
	- Click Import Button
- Choose the template from the save directory
- Give your template a name and description
	- Name limited to 10 characters
	- Description limited to 25 characters

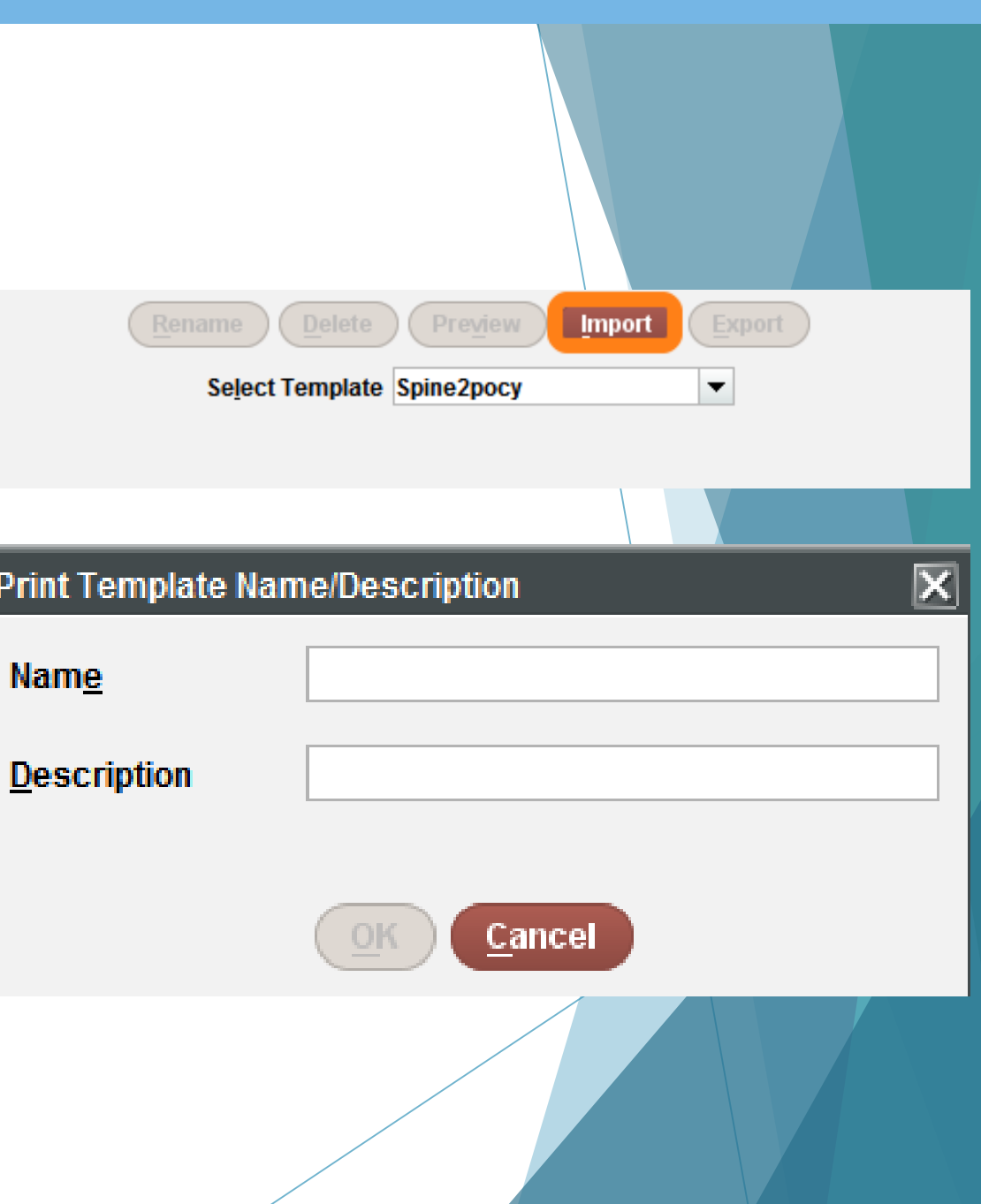

#### Enable the Template

• Move the template from "Other Templates" to "Preferred Templates"

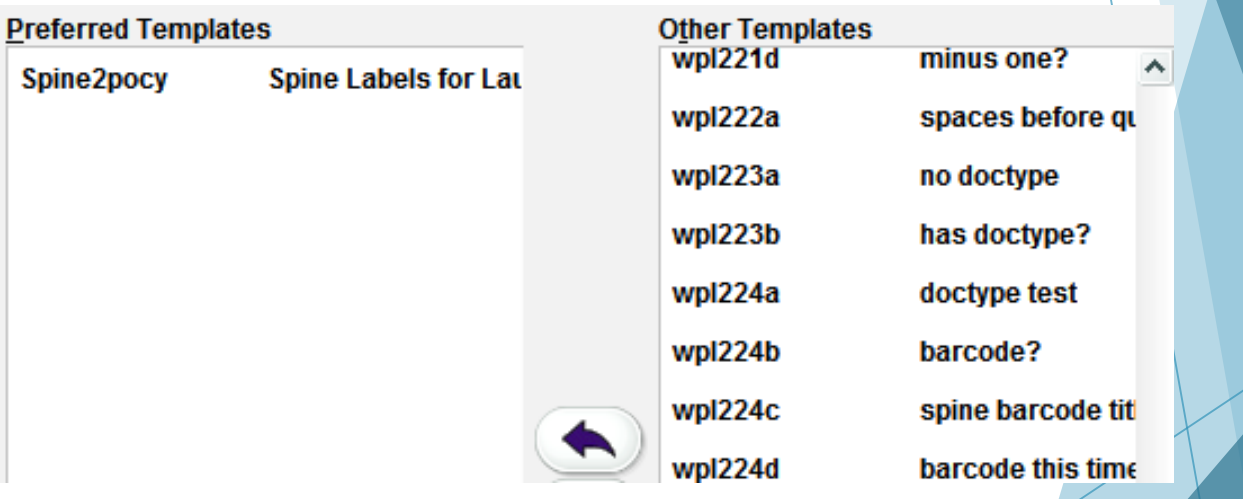

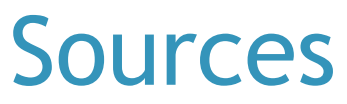

- <http://csdirect.iii.com/index.php>
- <https://community.jaspersoft.com/project/jaspersoft-studio>
- <http://csdirect.iii.com/lswiki/PrintTemplates/WebHome>

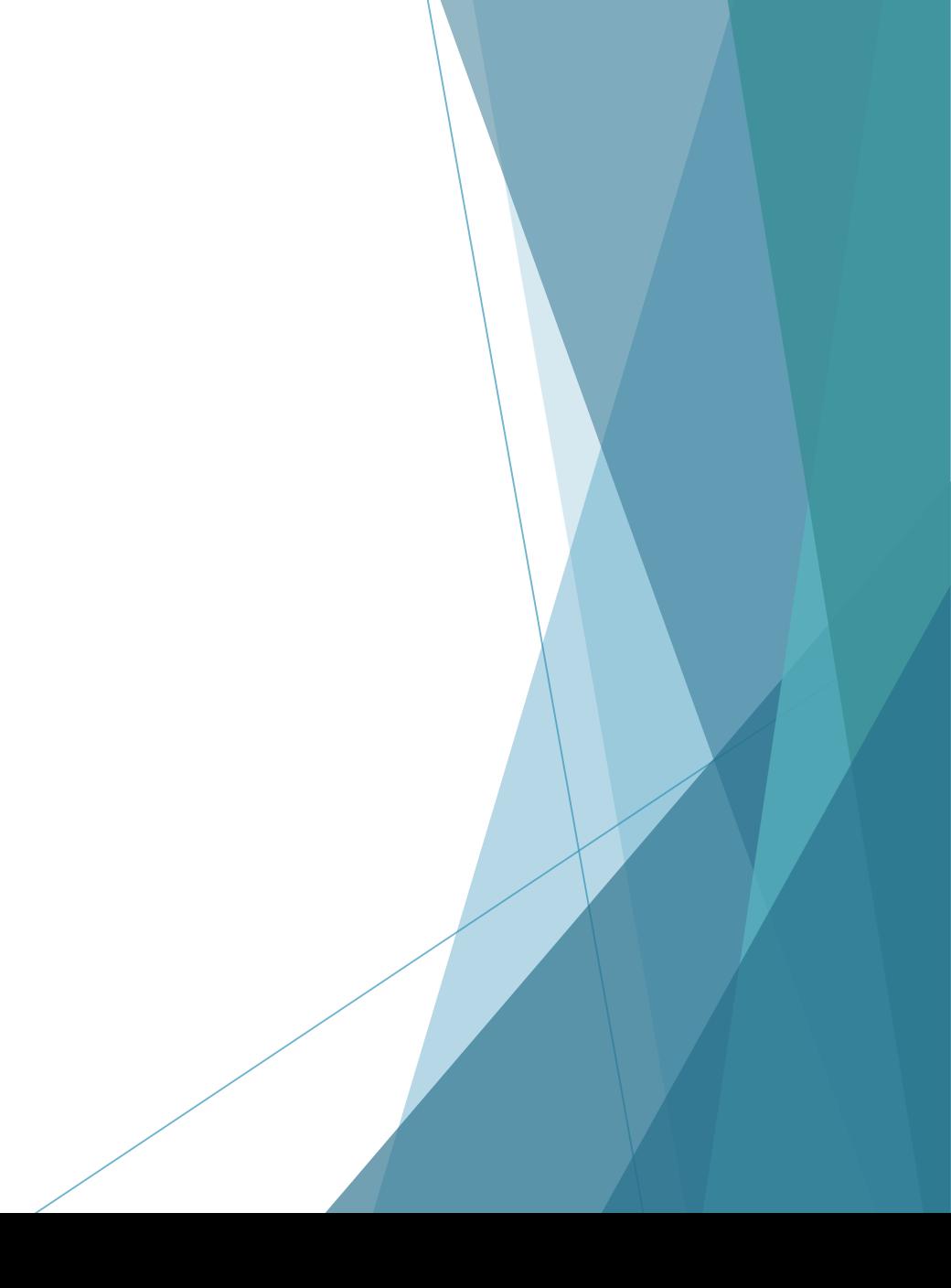

#### Questions?

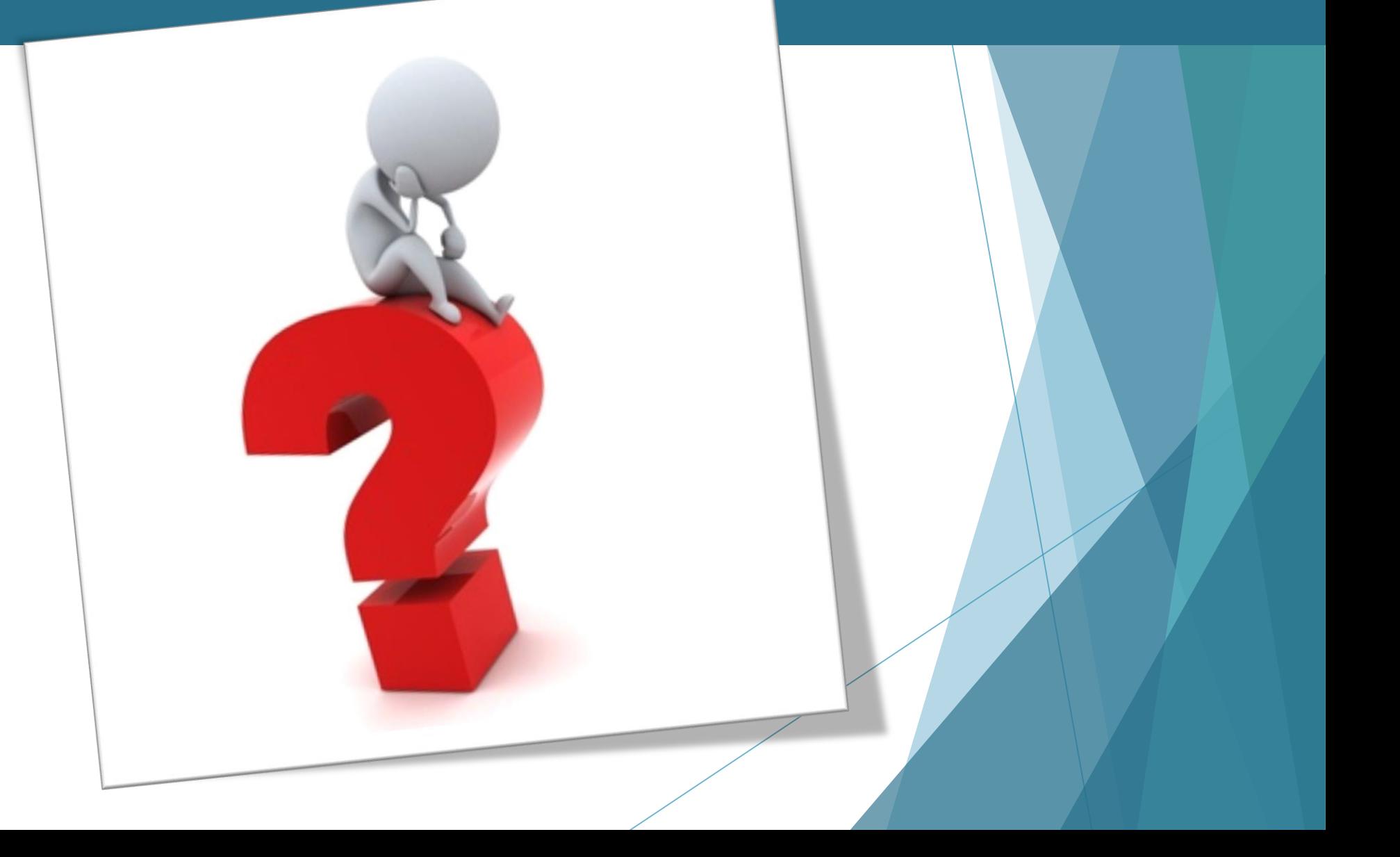